# **iVMS-4500 (Android) Mobile Client Software User Manual (V2.0)**

Thank you for purchasing our product. This manual applies to iVMS-4500 (Android) mobile client software, please read it carefully for the better use of this software. The contents in this manual are subject to change without notice.

# **Contents**

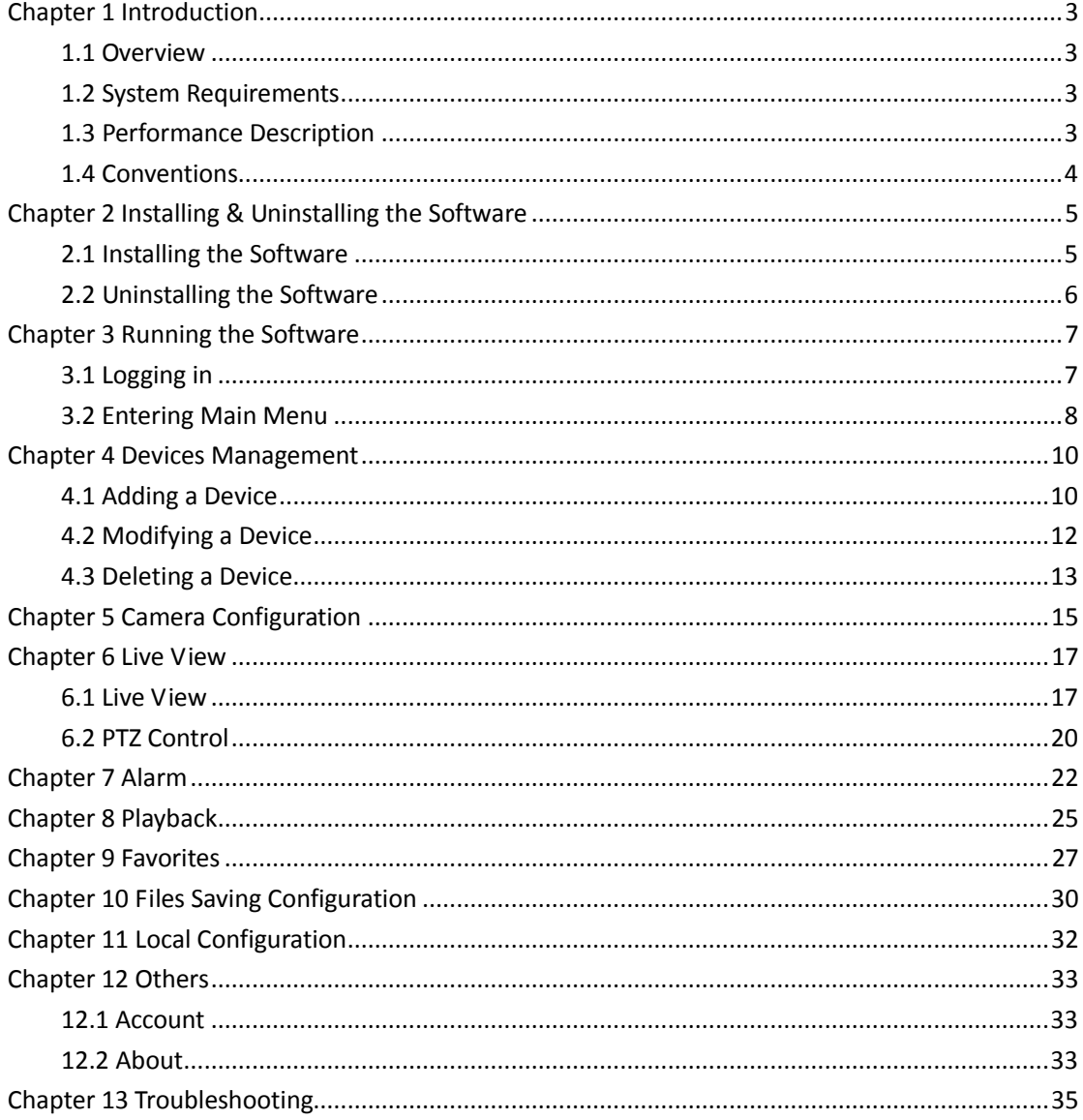

# **Chapter 1 Introduction**

### <span id="page-3-1"></span><span id="page-3-0"></span>**1.1 Overview**

iVMS-4500 (Android) V2.0 mobile client software, which is based on Android OS (Version 1.6 or higher), can be used to remotely monitor the live video from embedded DVR, network camera, network speed dome and DVS via wireless network, and realize PTZ control as well.

With this software installed in your mobile device, user are able to log on to the front-end device via Wi-Fi, 2G or 3G; besides, if there is no public IP available, it's accessible by using a dynamic name, or by forwarding ports to the public IP of router. *Notes:*

- 1. Wi-Fi, 2G or 3G access service must be supported by the mobile phone.
- 2. Network traffic charges may be produced during the use of this client software. Please refer to the local ISP.

### <span id="page-3-2"></span>**1.2 System Requirements**

The mobile phone should be based on Android OS (version 1.6 or higher). *Note:* The mobile phone with resolution of 480\*320, 480\*800, 480\*854, 960\*540 or 800\*1280 is supported.

## <span id="page-3-3"></span>**1.3 Performance Description**

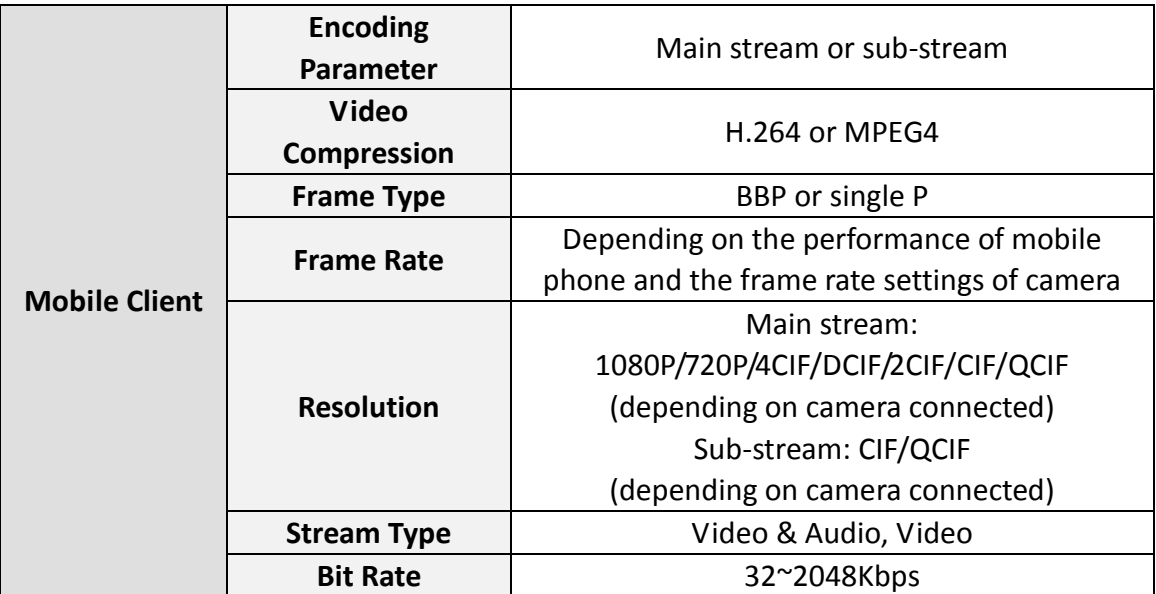

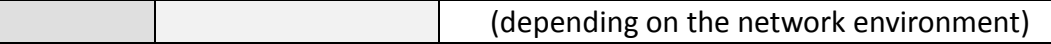

### <span id="page-4-0"></span>**1.4 Conventions**

In order to simplify the description, we define the "iVMS-4500 (V2.0) mobile client software" as "mobile client", "DVR, DVS, IP camera, IP speed dome" as "device" and some figures shown in the following chapters are just for reference only.

# <span id="page-5-0"></span>**Chapter 2 Installing & Uninstalling the Software**

### <span id="page-5-1"></span>**2.1 Installing the Software**

*Steps:*

- 1. Copy the installation file of mobile client to the mobile phone.
- 2. Run the file and click **Settings** in the pop-up message box.

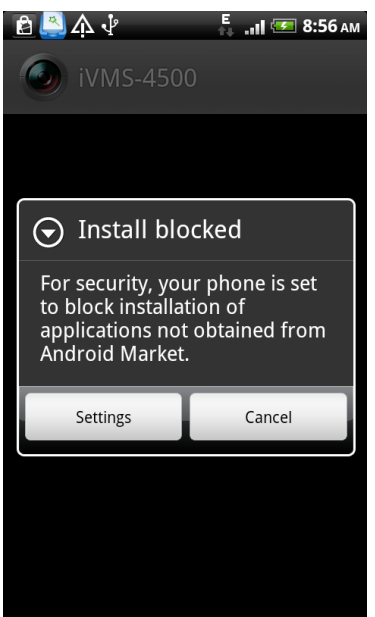

3. Check the **Unknown sources** checkbox and return to run the installation file again.

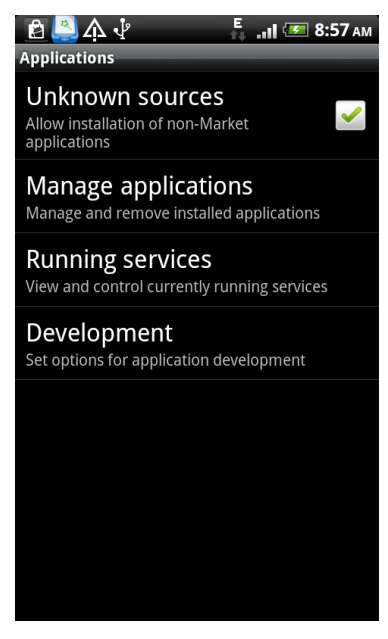

# <span id="page-6-0"></span>**2.2 Uninstalling the Software**

Enter the Application Management interface of your mobile phone **(Settings** > Applications > Manage Applications) and select the *icon*, and click Uninstall to uninstall the mobile client software.

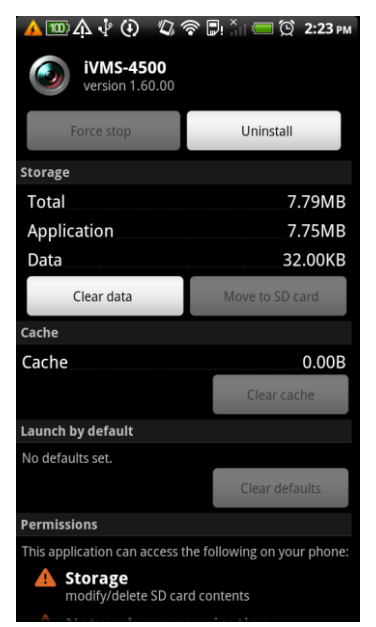

# **Chapter 3 Running the Software**

<span id="page-7-0"></span>After having installed the software successfully, click  $\frac{1}{NMS=4500}$  icon to start the mobile client.

## <span id="page-7-1"></span>**3.1 Logging in**

You need to register a user account when you use this client application for the first time.

#### *Steps:*

- 1. Enter the user name and password in the register interface.
- 2. Click **Register** to complete user registration.

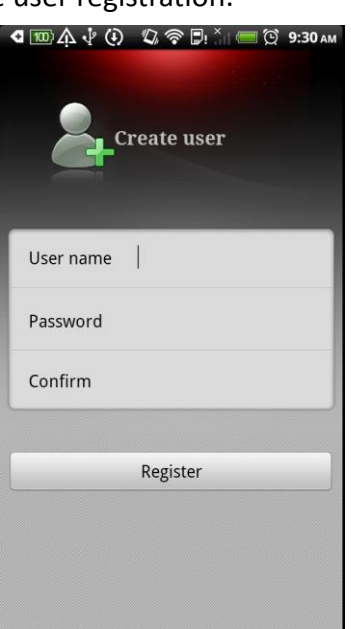

- 3. On the login interface, enter the registered user name and password.
- 4. Click **Login** to access to the system.

If the **Auto Login** is set to  $\blacktriangledown$ , the current login user name and password can be saved for next login.

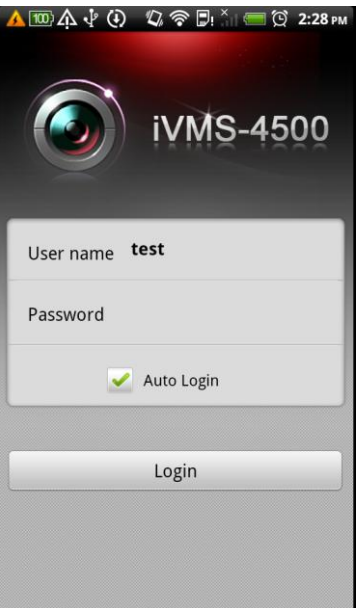

### <span id="page-8-0"></span>**3.2 Entering Main Menu**

Click **Login** to enter the main menu interface.<br>A **Example 2**  $\otimes$  **D**: A **E**  $\otimes$  **9:31 AM** 

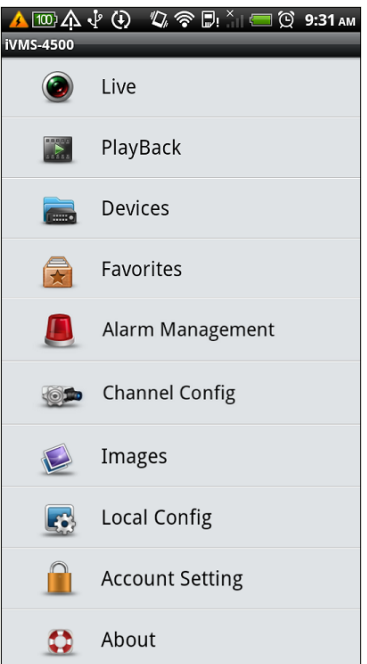

#### **Main menu description:**

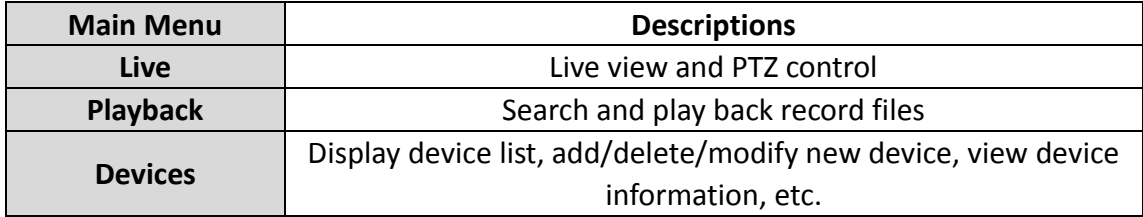

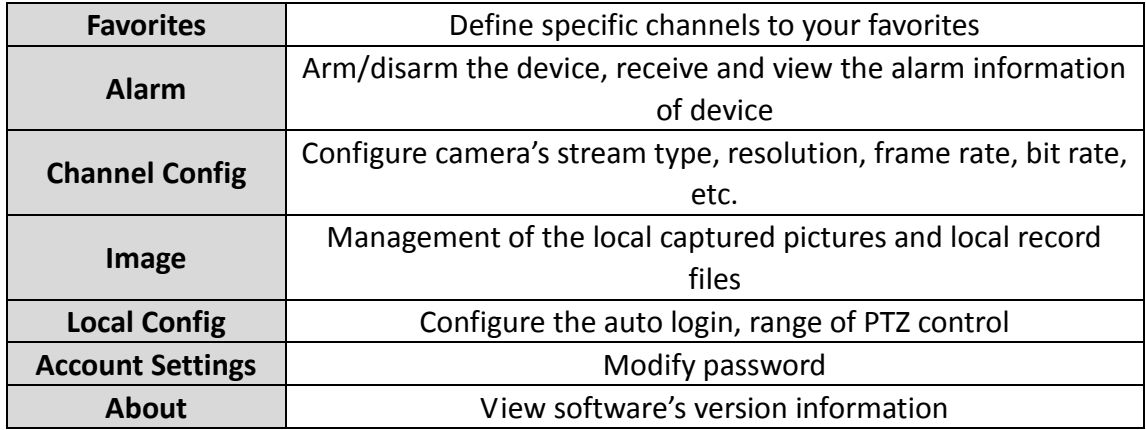

# **Chapter 4 Devices Management**

### <span id="page-10-1"></span><span id="page-10-0"></span>**4.1Adding a Device**

You need to add a device firstly that all operations such as live view, configuration and device management can be accessible.

*Steps:*

1. Click on the main menu to enter the device management interface.

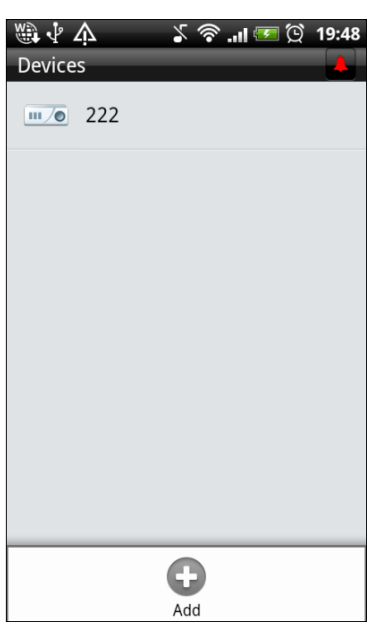

2. Click **Add** to enter the new device adding interface.

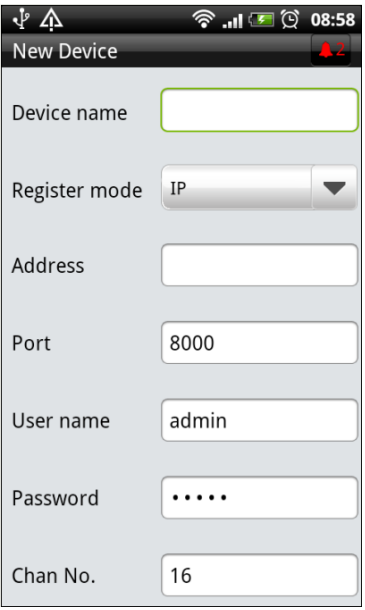

3. You can select the register mode of the device to IP, DDNS or Domain.

#### *Notes*:

1) The IP mode is used when you give a fixed IP to the device.

2) The Domain mode is used when there is no fixed IP address available, and you apply a domain name for the device.

3) The **Device Alias** for the DDNS register mode must be the same with that configured in the DDNS settings interface of the device to be added. EasyDDNS and IPServer are supported. By default, EasyDDNS is adopted. If the device connected adopts IPServer, you need to modify the Device Alias (the name of the DVR), DNS (IP of the PC that runs IPServer) and port (default: 7071) manually.

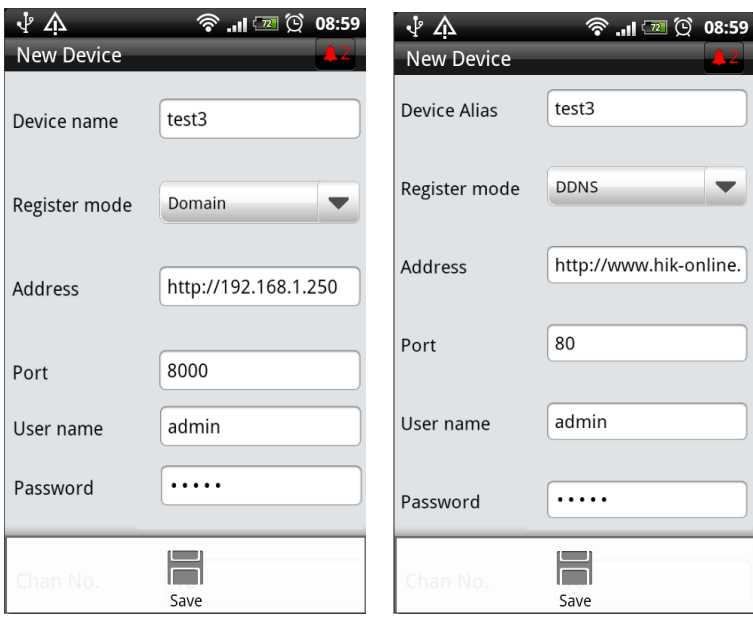

4. Configure the following settings.

**Device name**: You can define it by yourself which is used for the IP/Domain register mode.

**Device Alias**: The domain name of the device which is used for the DDNS register mode.

**Address**: For the IP register mode, it is IP of the device. For the Domain register mode, it is the domain name of the device.

**DNS**: For the DDNS register mode, it is IP of the server.

**Port**: By default, the port 8000 is used for the IP/Domain register mode, and the port 80 is used for the DDNS register mode.

*Note:* The port 80 refers to the port of the DDNS server and not that of the device.

**User name**: The user name of the device.

**Passwor**d: The password of the device.

**Channel number:** The channel number of the device.

5. Press the **Menu** button on the phone and then click **Save** to finish adding device. The successfully added new device will be displayed in the devices list.

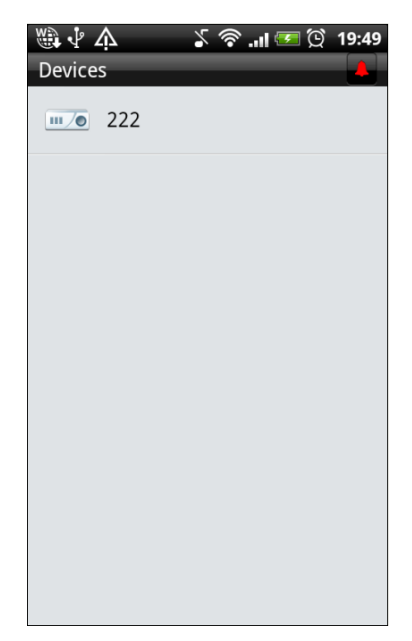

<span id="page-12-0"></span>*Note:* Up to 100 devices can be added.

## **4.2Modifying a Device**

#### *Steps:*

1. In the device list, you can select a device and view its parameters configured.

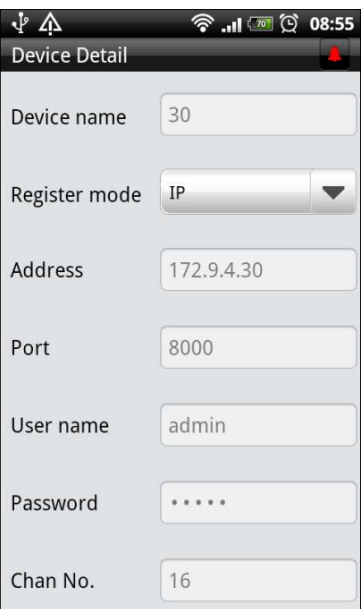

2. Press the **Menu** button on the phone and then click **Modify** to enter the Modify Device interface.

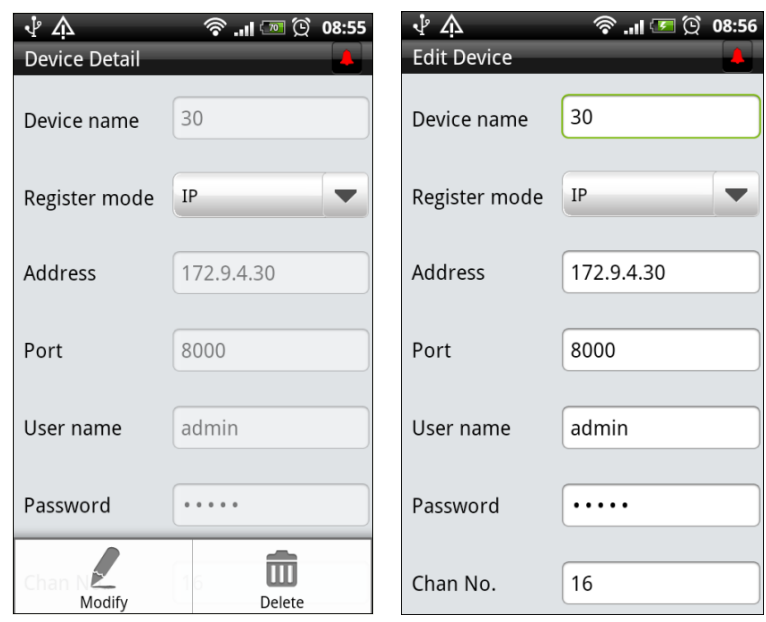

- 3. Modify the parameters of the device if required.
- 4. Press the **Menu** button on the phone and then click **Save** to finish the modification.

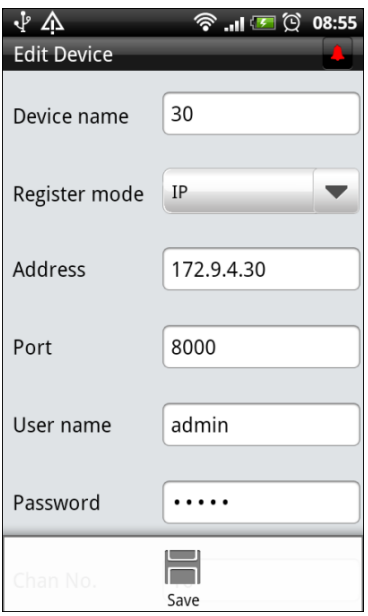

### <span id="page-13-0"></span>**4.3Deleting a Device**

In the device list, select a device; press the **Menu** button on the phone and then click **Delete** to delete the selected device.

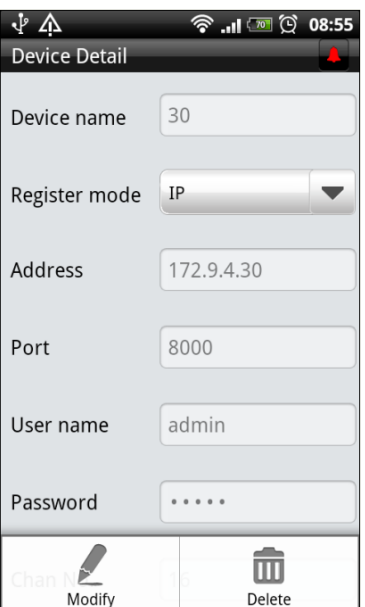

# **Chapter 5 Camera Configuration**

<span id="page-15-0"></span>After successful login to the device, you can configure the live view parameters for each camera according to your network environment.

#### *Steps:*

- 1. Click icon in the main menu to enter the Select Channel interface where all of the added devices are list.
- 2. Click a device to get the list of cameras connected to it.

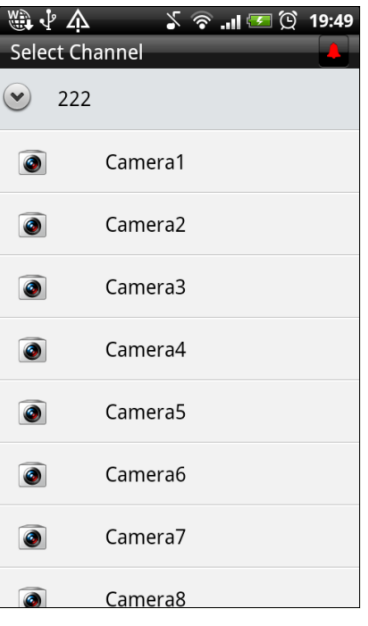

3. Select a camera to enter its configuration interface.

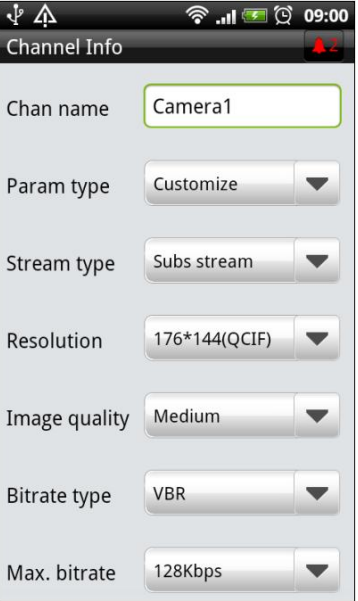

4. You can configure stream type, resolution, bit rate, frame rate, etc.

The **Param type** can be set to Customize or General. If the Customize option is selected, all parameters can be configured manually, and while the **General** option is selected, the default parameters are used for the channel configuration.

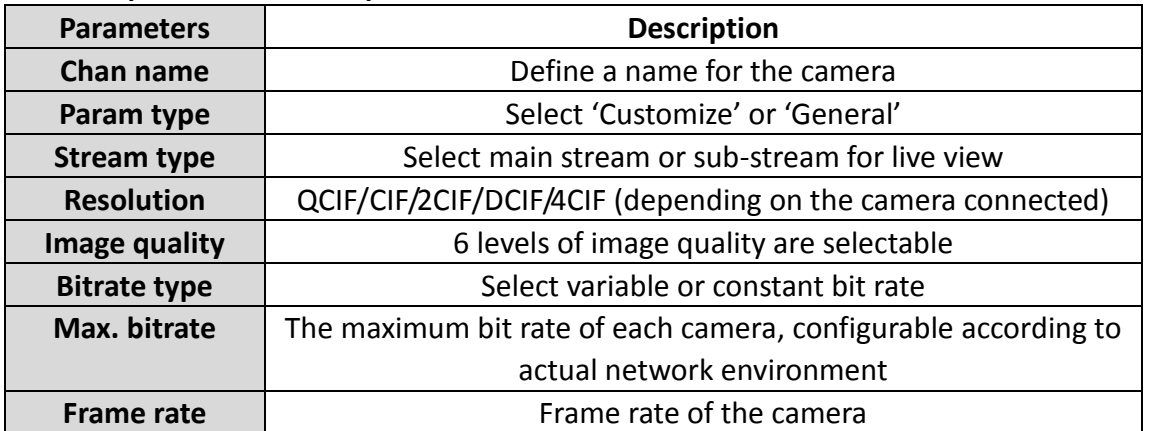

#### **Camera parameters description:**

When the parameter type is selected to 'General', all parameters are not configurable, and the following default settings are used:

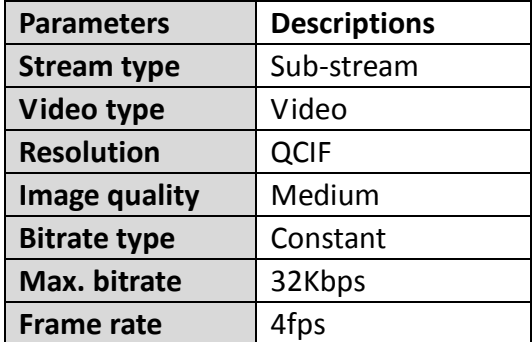

5. Press the **Menu** button on the phone and then click **Save** to save the settings. Press the **return** button on the phone to back to the Select Channel interface.

# **Chapter 6 Live View**

<span id="page-17-0"></span>After the proper parameters are configured, you can view live video from cameras, and control PTZ movement as well.

### <span id="page-17-1"></span>**6.1 Live View**

 $C$  in the main menu to enter the live view interface and the screen will be displayed in 4-division mode by default.

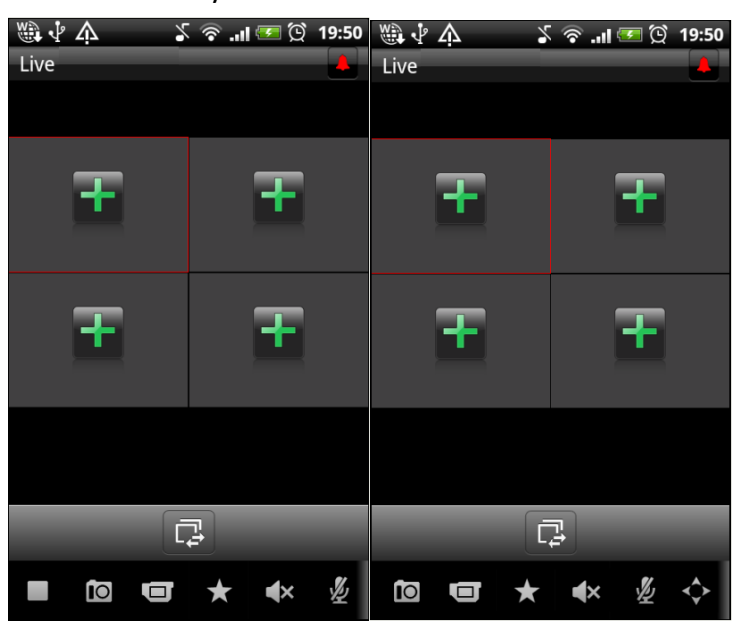

#### **Description of Live View Buttons:**

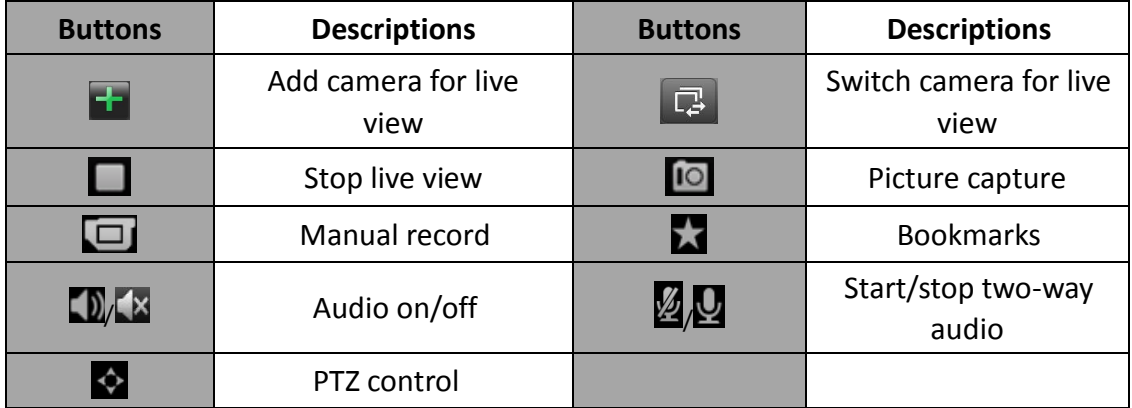

*Note:* Slide the button bar to display the PTZ control button.

#### **Starting Live View**

*Steps:*

1. Select the window on which you want to play live video.

- 2. Click  $\overline{1}$  or  $\overline{1}$  to enter Select Camera interface.
- 3. Select a device and click it to unfold the cameras list.

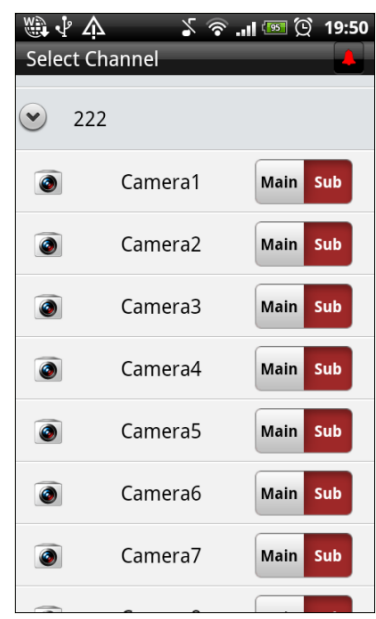

4. Click a camera for live view.

You can select main stream or sub-stream for viewing the live video. By default, the sub-stream is adopted.

*Note:* The sub-stream must be supported by the connected device.

- 5. If you have configured bookmark or favorites, you can view the channel in the bookmark or favorite. Refer to **Adding a Bookmark** and **Chapter 9 Favorites** for detailed information.
- 6. Return to the live view interface to view live video from the selected camera.

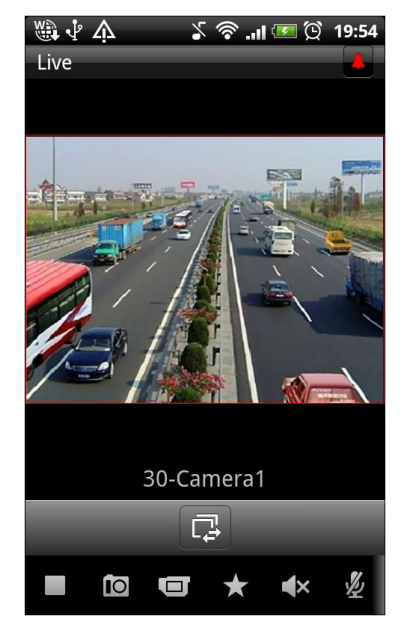

#### **Adding a Bookmark**

In live view mode, click  $\star$  button to save the current live view information in

bookmarks.

Edit the bookmark name in the pop-up dialog box and then click **OK** to add the bookmark for the current live view information.

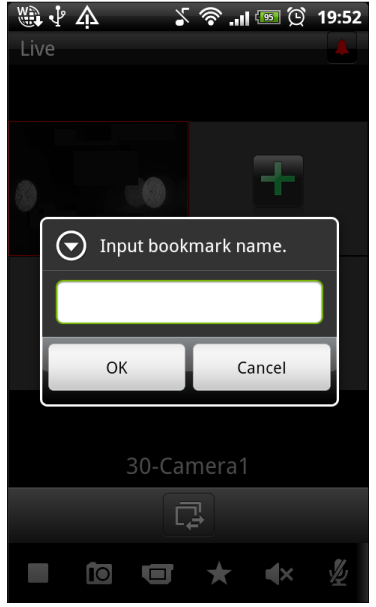

#### **Capturing a Picture**

In live view mode, select the playing window and click the  $\overline{10}$  button to capture

picture. When the icon status has changed to  $\Box$ , the picture capturing is finished.

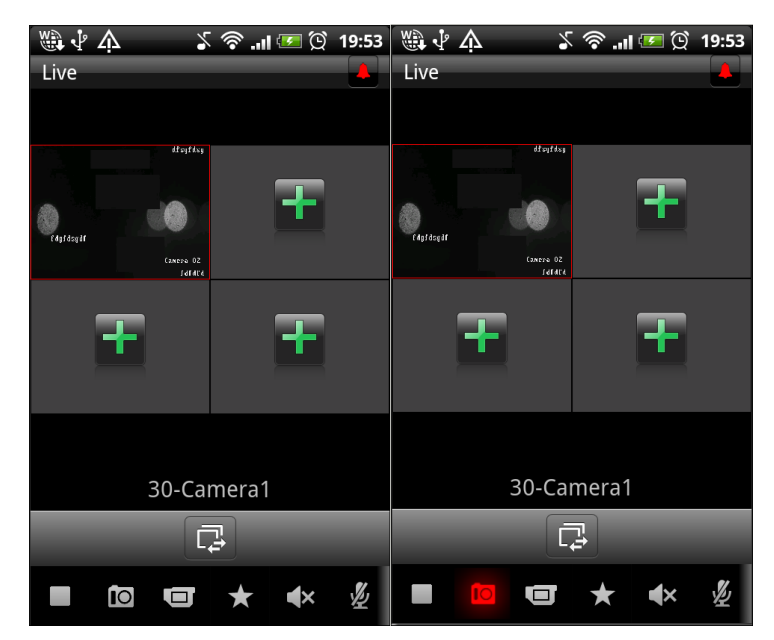

*Note:* The captured pictures are saved in the *picture* folder of your phone by default. You can access the directory to view or delete the pictures.

### <span id="page-20-0"></span>**6.2 PTZ Control**

In live view mode, click  $\Diamond$  to enter PTZ control interface, and the icon changes

 $\uparrow$ 

*Note:* Slide the button bar to display the PTZ control button.

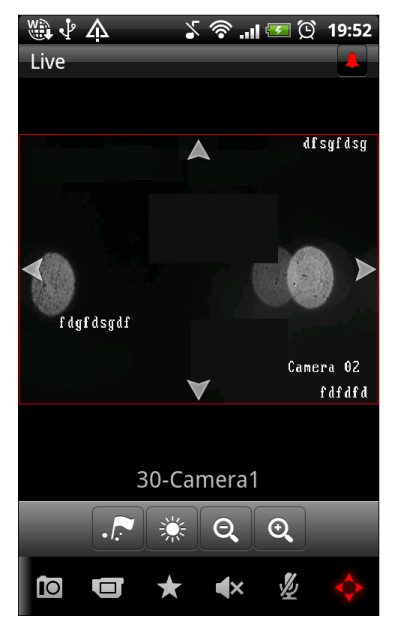

Slide the direction arrows on the live view to realize the pan left/right and tilt up/down movements.

You can use the  $\sqrt{16}$  icon to set and call the preset, or click  $\frac{1}{16}$  to adjust the brightness.

#### **Setting a Preset**

#### *Steps:*

- 1. In PTZ control mode, use the direction arrows to move the camera to the desired scene.
- 2. Click  $\mathbf{F}$  to edit the preset number.

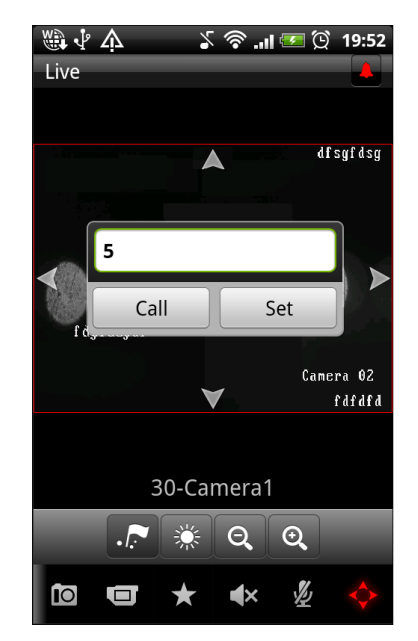

3. Click **Set** to finish the preset settings.

#### **Calling a Preset**

For the programmed preset, you can enter the preset number in the text box and click **Call** to call it.

#### **Adjusting Brightness**

Click  $\mathbb{R}$  to enter the brightness adjustment interface.

Move the sliding bar to adjust the adjustment according to different environmental requirements.

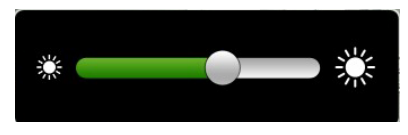

After completion of PTZ control, click  $\Diamond$  to exit the PTZ control interface and return

to the live view window.

# **Chapter 7 Alarm**

<span id="page-22-0"></span>You can arm the device to receive and view the alarm information of device connected.

*Steps:*

1. Click in the main menu to enter the Alarm Management interface.

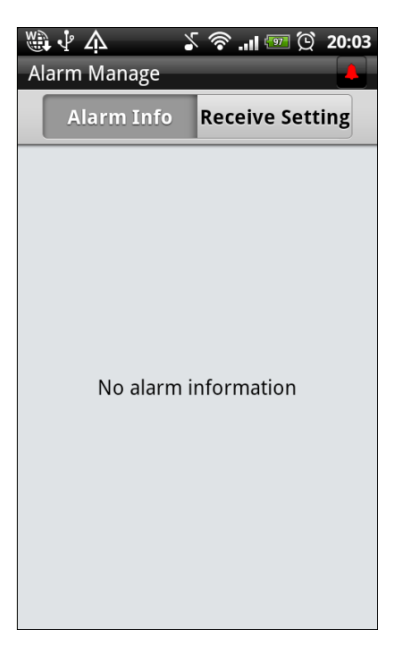

2. Click Receive Setting to select the device for arming or disarming.

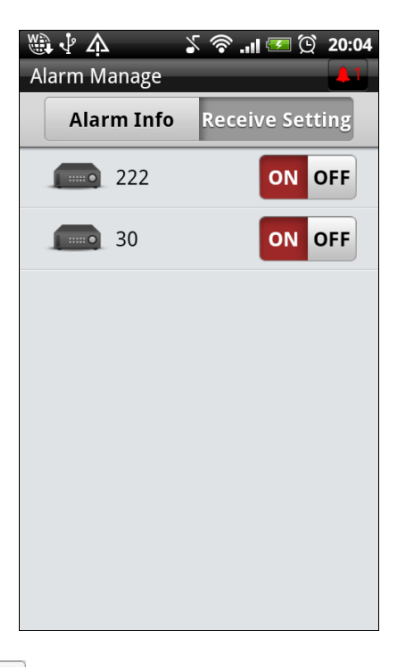

3. Set the button to <sup>ON OFF</sup> to arm the device. If you do not want to receive the

alarm information of the device, set the button to  $\overline{or}$  or to disarm the device.

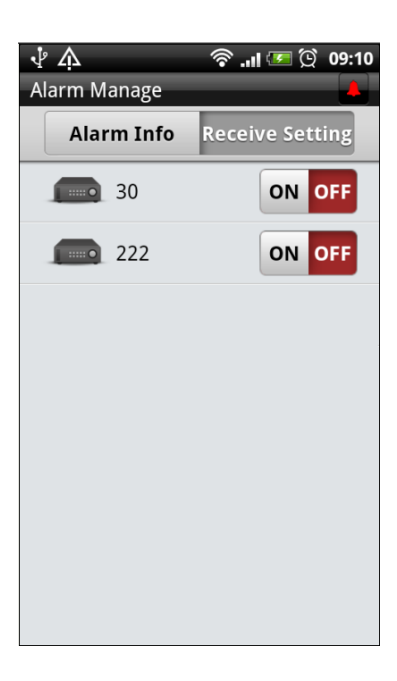

4. Click  $\frac{1}{x}$  Alarm Info to view the alarm information of the device that is armed.

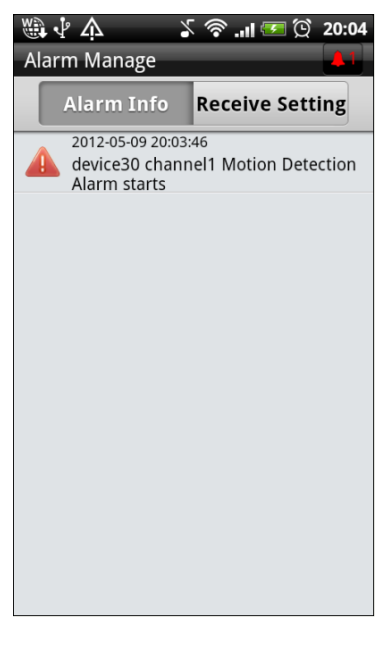

5. You can also click to view the alarm information of the device that is armed.

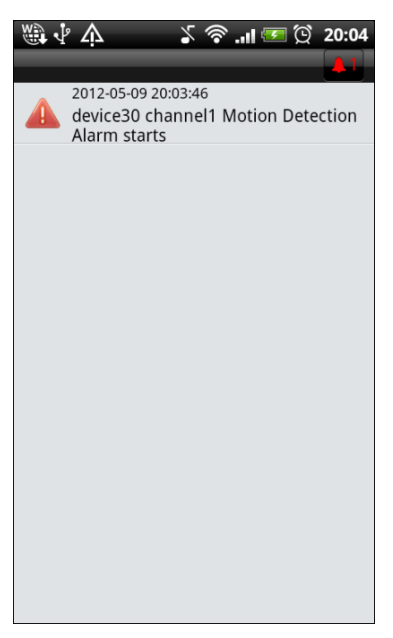

6. If you want to delete the alarm information, press the **Menu** button on the phone and then click **Clean** to delete all the alarm information.

# **Chapter 8 Playback**

<span id="page-25-0"></span>You can search the recorded video files from the remote storage device for playback. *Steps:*

- 1. Click in the main menu to enter the Playback interface.
- 2.  $Click \cdot to select the channel for playback.$

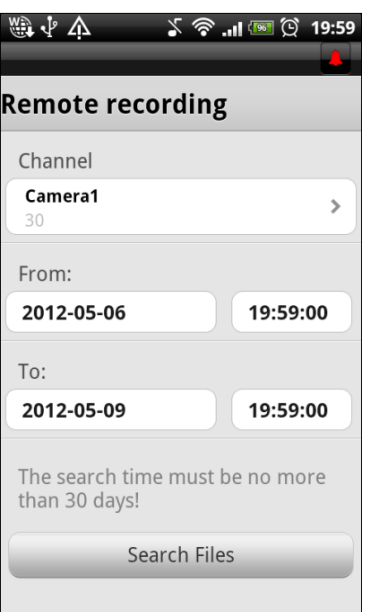

- 3. Select the start time and end time.
- 4. Click Search Files to search the video files.
- 5. The search results will be dispalyed in the list. Select a file and click  $\left|\frac{\partial f}{\partial s}\right|$  to start playing.

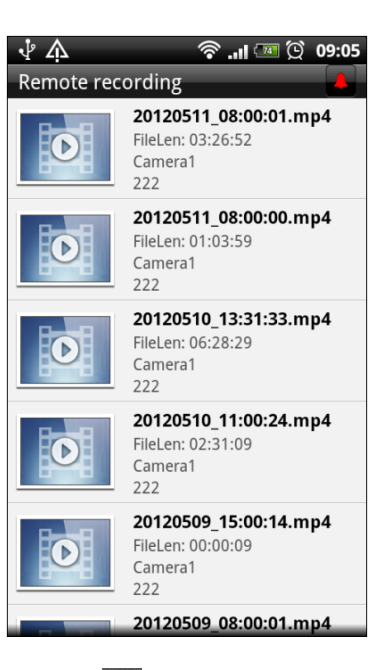

During the playback, you can click  $\blacksquare$  to capture pictures. Click  $\blacktriangleleft$  to open/close

the audio.

*Note:* The captured pictures are saved in the *photo* folder of your phone by default. You can access the directory to view or delete the pictures.

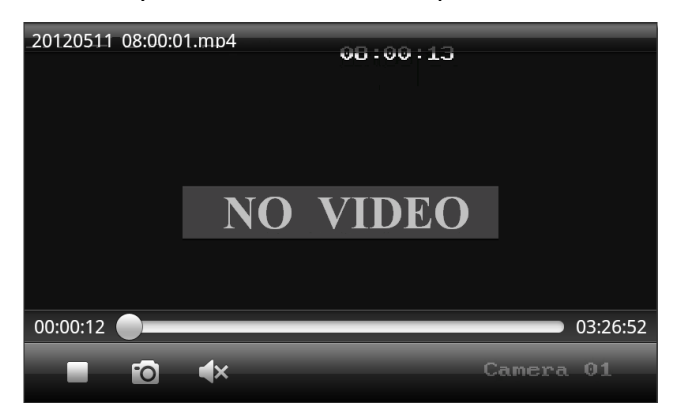

# **Chapter 9 Favorites**

<span id="page-27-0"></span>The **Favorites** function can be used for realizing self-defined management of cameras and enabling the live view much easier and convenient.

#### **Adding a Camera to Favorites**  *Steps:*

- 
- 1. Click  $\mathbf{R}$  in the main menu interface to enter the Favorites interface.
- 2. Press the **Menu** button of the phone and click **Add** to add cameras as the Favorites.

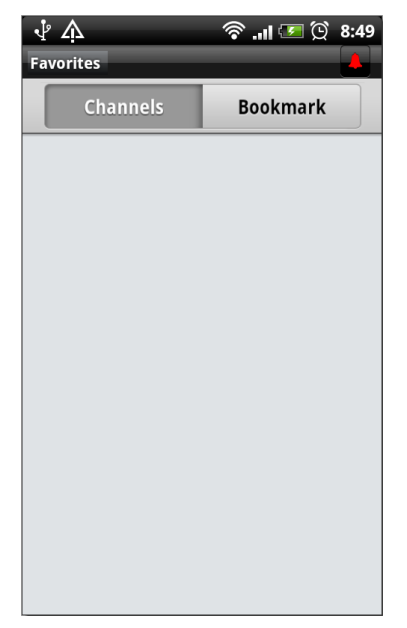

3. In the Select Channel interface, select the camera from the list under each device. Press the **Menu** button on the phone and then click **Add** to add the selected camera to the Favorites.

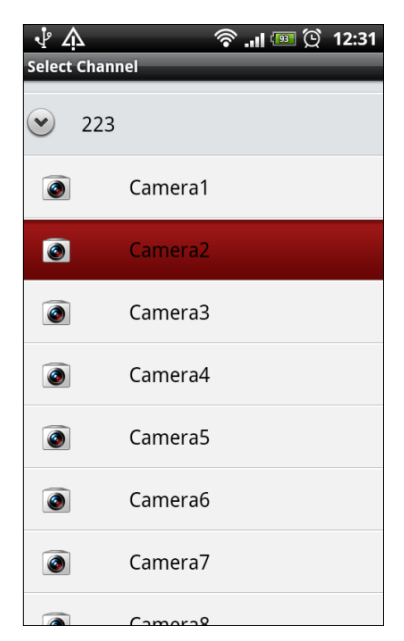

4. Press **Return** button of your phone to return to the Favorites interface. The added cameras are displayed in the list.

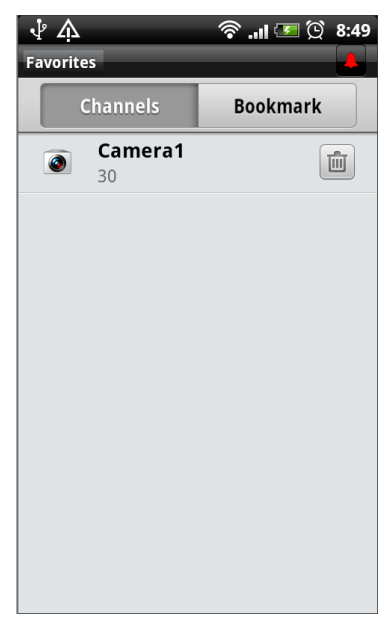

### **Deleting a Camera from Favorites**

Click  $\Box$  to delete the corresponding channel from the favorite list.

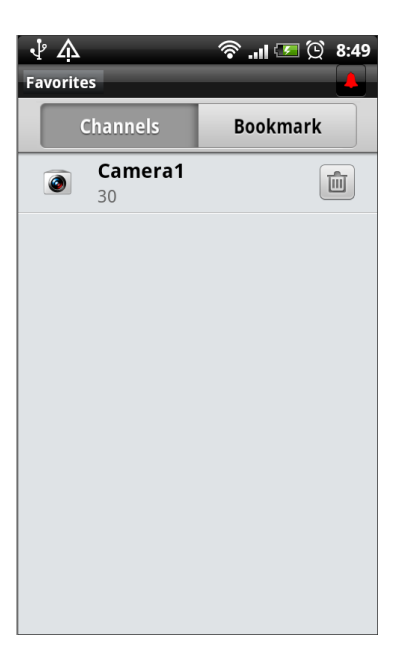

#### **Bookmarks**

 $Click$  Bookmarks to view and manage the list of the added bookmarks.

Click  $\boxed{\mathbb{m}}$  to delete the bookmark.

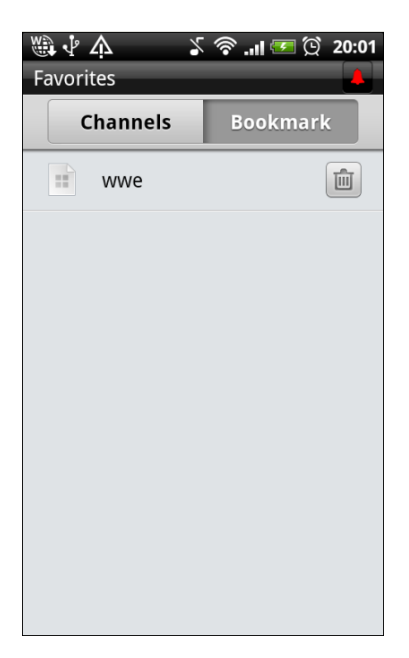

# **Chapter 10 Files Saving Configuration**

<span id="page-30-0"></span>You can set the picture and record files saving path in the software.

In the main menu, click to enter the picture management interface and the list of pictures captured is shown.

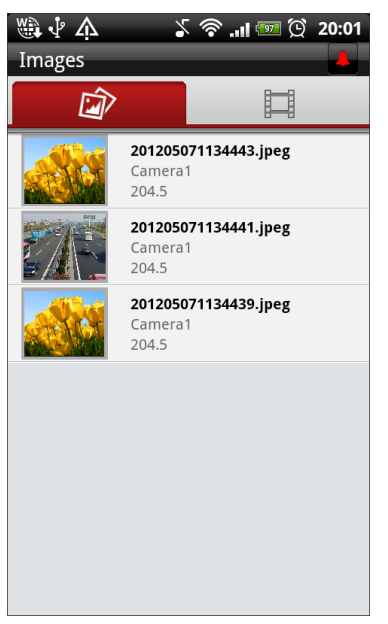

**Note:** If there is no SD card installed, there is no picture can be stored.

Choose the picture or record file you want to see. The picture can be zoomed in and out; and you can also delete the picture or record file.

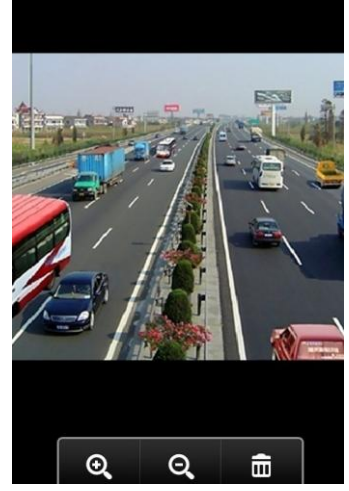

To delete the picture, click the picture and long press the picture to delete the picture.

Click the record management tab menu; you can see the record files stored in the phone.

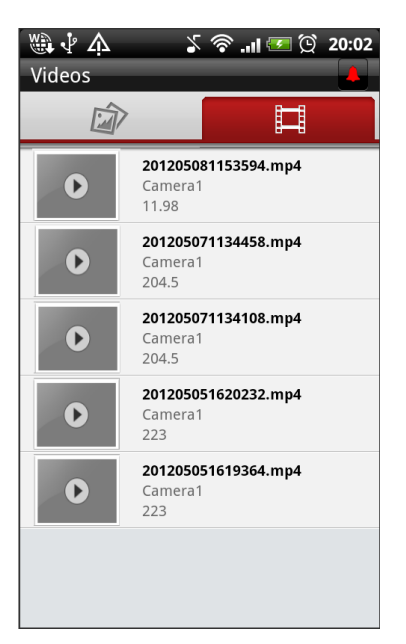

You can click the record file to play it.

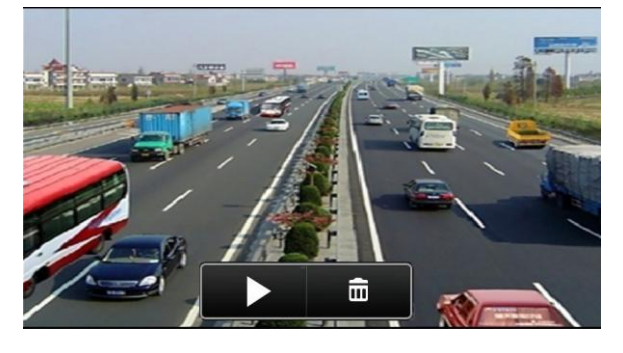

After the configuration, you can press **Return** button of your phone to back to the main menu.

# **Chapter 11 Local Configuration**

<span id="page-32-0"></span>Through the Local Configuration, you can configure the auto login on/off, and the step of speed when controlling the PTZ camera.

#### **Local Configuration**

*Steps:*

1. Click in the main menu to enter the local configuration interface:

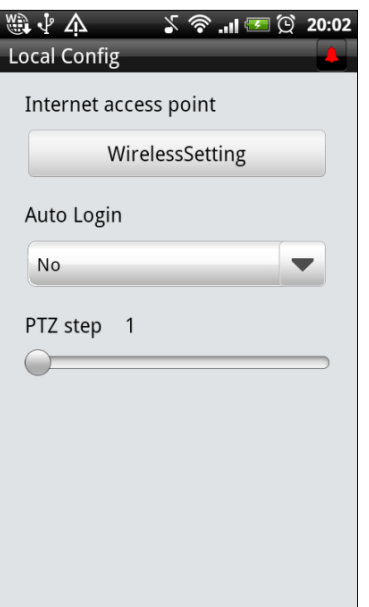

- 2. Drag the sliding bar of **PTZ step** to adjust the pan/tilt movement speed. Seven steps are selectable, and the higher level indicates higher speed of pan/tilt movement.
- 3. You can set the Auto Login mode to **Yes** to enable auto login when running the client software next time.
- 4. Press the **Menu** button on the phone and then click **Save** to save the settings.

# **Chapter 12 Others**

### <span id="page-33-1"></span><span id="page-33-0"></span>**12.1 Account**

You can modify the password of the current login user account. *Steps:*

- 1. Click in the main menu to enter the Account interface.
- 2. Enter the old password and new password in the text box.
- 3. Press the **Menu** button on the phone and then click **Save** to save the settings.

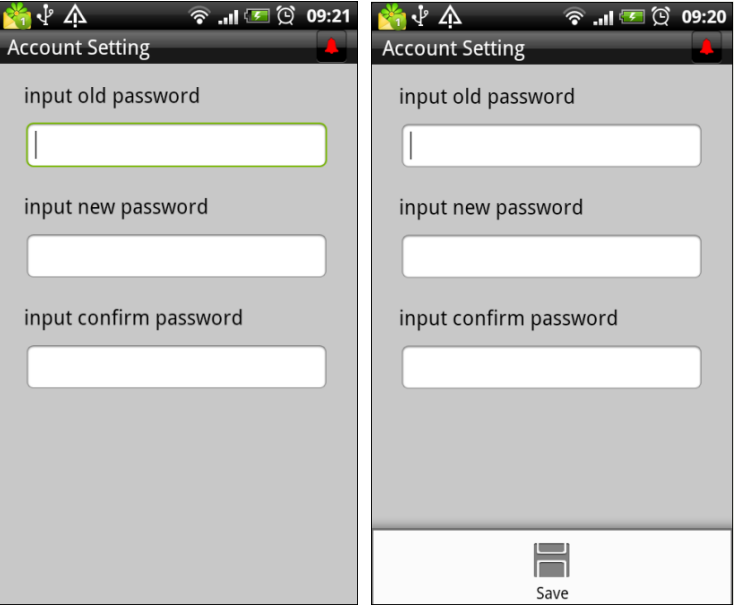

### <span id="page-33-2"></span>**12.2 About**

Click  $\bigoplus$  in the main menu to view the version information of the software.

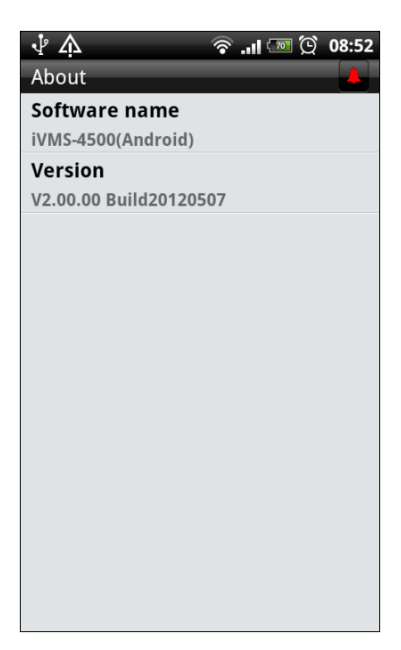

# **Chapter 13 Troubleshooting**

<span id="page-35-0"></span>*1. What kinds of devices are compatible with iVMS-4500 (Android) mobile client software?*

The devices which adopt H.264 and Mpeg4 are compatible with this software.

*2. Why does the mobile client software prompt 'login failed' when access to the device via Wi-Fi?*

Please check whether the Wi-Fi parameters are configured properly in your phone.

*3. After starting viewing the live video, why does the responding of the mobile device becomes very slow and the video is easy to get stuck?*

This problem may due that the lower performance of your mobile device, please try to view less cameras at the same time, or decrease the frame rate and resolution, you may refer to the following parameter settings.